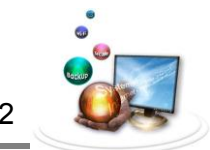

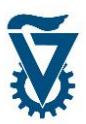

# *1 טפסים*

טפסים הינם דרך יעילה בה המבקרים באתר האישי יכולים ליצור קשר עם בעליו. השימוש בטפסים יהפוך את האתר האישי לערוץ תקשורת בו ניתן לקבל מידע מן המבקרים ולא רק לספק להם אותו. טפסים יכולים למלא שלל של פונקציות חשובות לרבות רישום של משתמשים, קבלת משוב, הגשת בקשות ושאלות ועוד.

שים לב! ישום הטפסים הינו מורכב מאוד ומכיל אפשרויות רבות ומגוונות, פרק זה יסקור רק את הכלים הנדרשים לייצור טפסים בסיסים וטפסים "לוגיים", כלומר אפשרויות רבות לא יופיעו, אם זאת ליד כל אפשרות בישום הטפסים מופיע '<sup>7</sup>' אשר לחיצה עליו תעלה בועית הסבר לגבי השימוש בה.

## *1.1 אבטחה – חובה!*

הטופס מתפקד כשער אשר מאפשר למבקרים לשלוח מידע לשרת, ככזה הוא הופך ליעד לתקיפה על ידי מקורות זדוניים. תקיפה יכולה להתבטא בחדירה לשרת והשחתה של האתר האישי או ב"הפצצה" של הזנות טפסים ועוד.

על מנת לקיים אבטחה נאותה של האתר האישי ויתר השרת, נדרוש שלושה תנאים בעת מילוי טופס.

- .0 **הזדהות מלאה** חובה להוסיף שדה "שם" ולהגדירו "שדה חובה", על פי ההוראות המופיעות בהמשך הפרק.
- .2 **הזנת כתובת מייל** חובה להוסיף שדה "Email "ולהגדירו "שדה חובה", על פי ההוראות המופיעות בהמשך הפרק.
- .3 **reCAPTCHA** חובה להוסיף שדה reCAPTCHA( קוד ויזואלי הנועד לוודא שממלא הטופס הוא אדם ולא תוכנה), על פי ההוראות המופיעות בהמשך הפרק.

\*רצוי לבקש גם מספר טלפון.

הקפדה על שלושה תנאים אלו תבטיח את ביטחון האתר האישי והשרת כולו. אנו מבקשים בכל לשון של בקשה ש**לא לפרסם טופס ללא שלושת השדות הללו!**

בכל מקרה של ספק, אנו נשמח לקבל טפסים לבדיקה טרם פרסומם. לשליחת טופס לבדיקה פנה .[wordpress-helpdesk-l@listserv.technion.ac.il](mailto:wordpress-helpdesk-l@listserv.technion.ac.il)-ל במייל

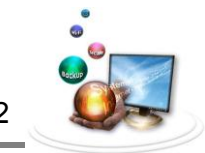

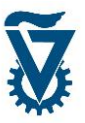

## *1.1.1 יצירת reCAPTCHA*

על מנת לייצר מפתח CAPTCHA re יש לגשת לכתובת הבאה:

כעת , על וללחוץ <http://www.google.com/recaptcha/whyrecaptcha>

הזדהה בעזרת חשבון ה google, שים לב! ייצור reCAPTCHA הינו הליך חינמי ואינו כרוך בדבר פרט לחשבון google פעיל.

לאחר הזדהות מוצלחת מול שרתי google הדפדפן יופנה לדף הגדרת המפתח.

בראש הדף יש להגדיר את השרת עליו נמצא האתר האישי, כלומר il.ac.technion ולסמן ב V את האפשרות ל key global .

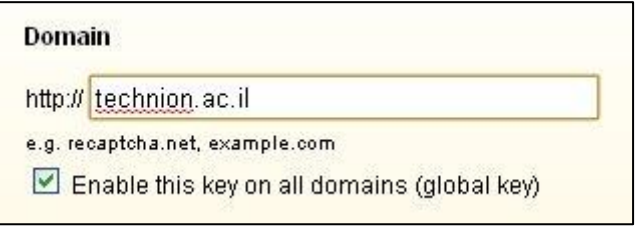

לסיום לחץ על <mark>Create Key בתחתית הדף.</mark>

כעת תופנה לדף סיכום בו מופיעים שני מפתחות, פרטי וציבורי.

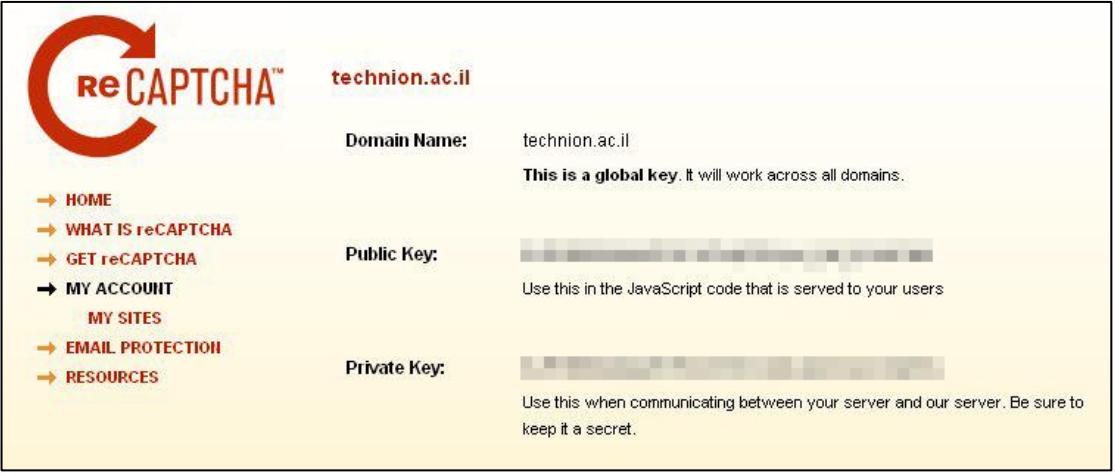

במקביל, ב WordPress גש להגדרות הטפסים על ידי מעבר סמן מעל ל Forms ובחר Settings.

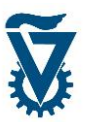

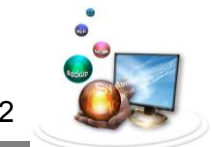

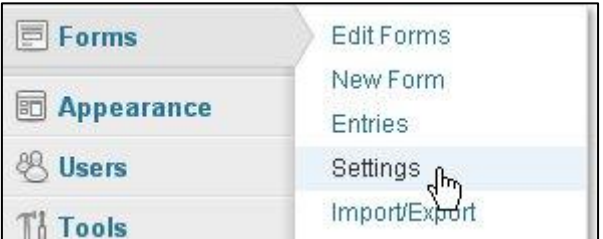

#### כעת העתק והדבק את המפתחות לשדות המתאימים בהגדרות הטפסים.

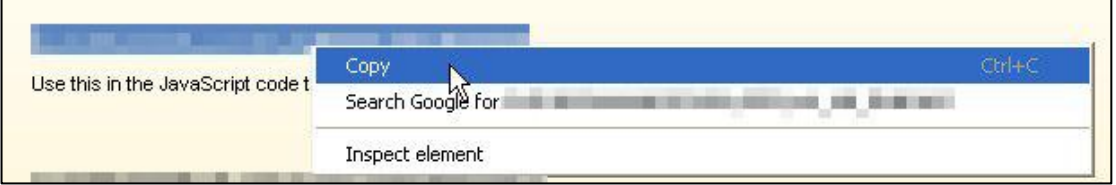

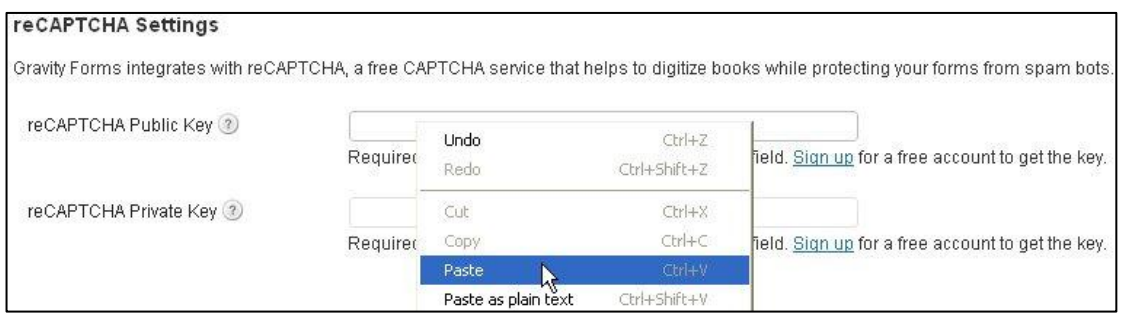

לסיום ואישור לחץ על .

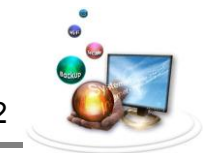

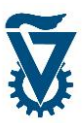

## *1.1 יצירת טופס*

ליצירת טופס עבור עם הסמן מעל ל 'FORMS 'ובחר 'FORM NEW 'לכניסה לעורך הטפסים.

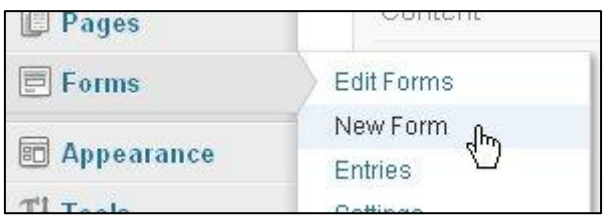

## *1.1.1 עורך הטפסים*

העורך מחולק לשלושה אזורים:

- .0 שורת אפשרויות הטופס.
	- .2 שדות פעילים בטופס.
		- .3 בנק השדות.

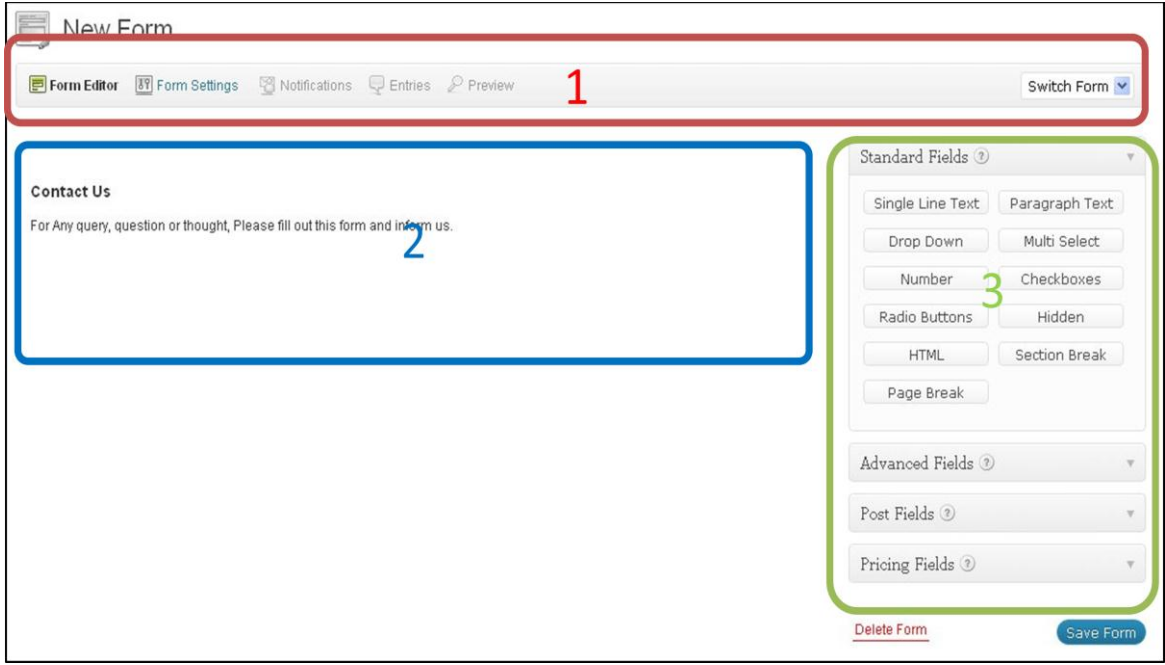

## *1.1.1 הגדרת הטופס החדש*

בראש רשימת השדות הפעילים מופיע שדה הגדרת הטופס, לחיצה עליו תפתח את אפשרויות השדה. טופס חדש יכיל שדה סטנדרטי של יצירת קשר.

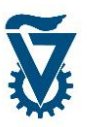

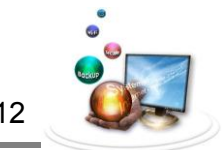

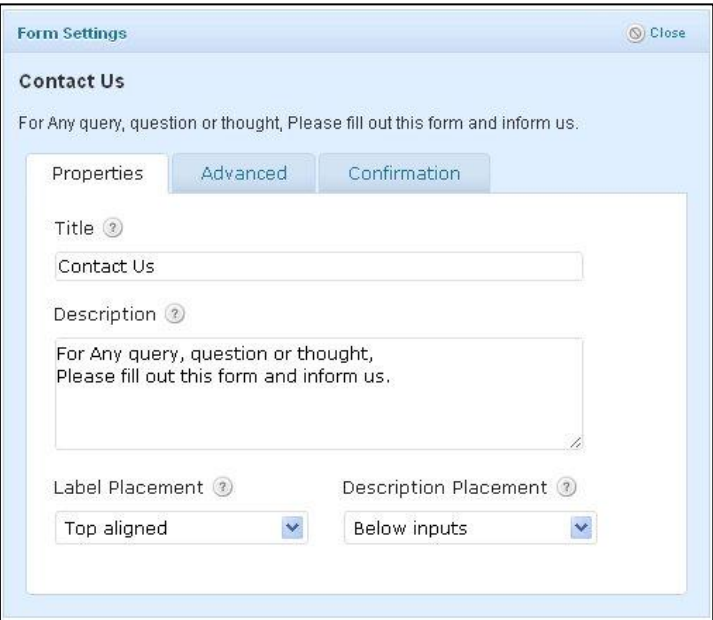

## *1.1.1.1 שם הטופס ותיאורו*

תן שם לטופס בשורת 'TITLE 'והזן טקסט המתאר את אופיו של הטופס בחלונית 'DESCRIPTION'.

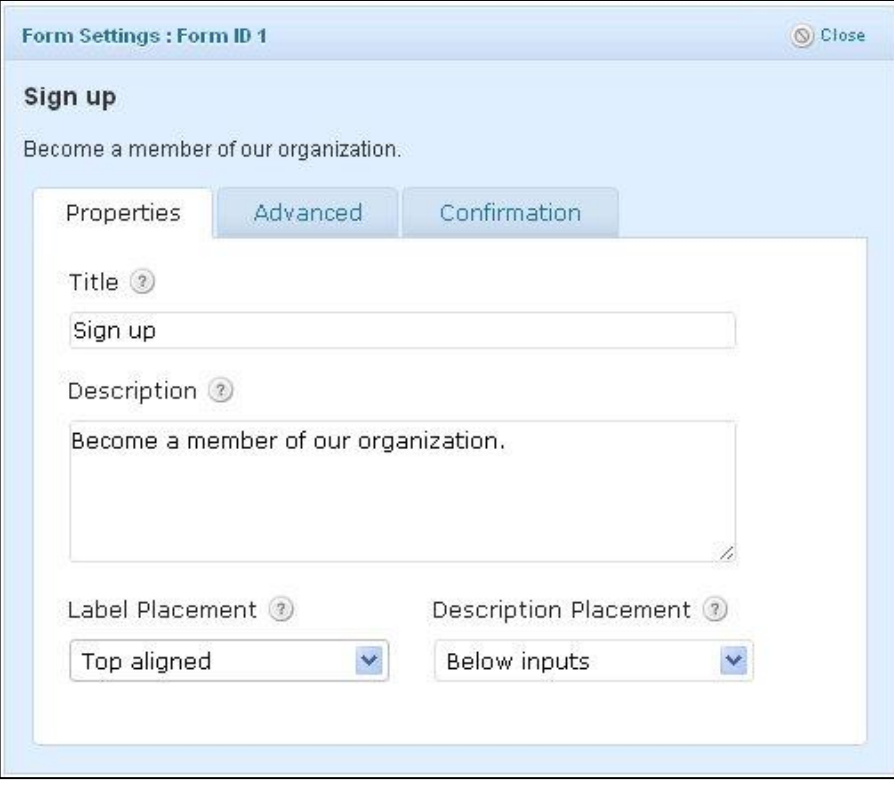

ניתן לשנות את עיצוב של כל שדות הטופס באמצעות 'PLACEMENT LABEL 'ו- ' DESCRIPTION PLACEMENT 'אשר קובעים את יישור הכותרות של כל שדות הטופס ותיאורם בהתאמה.

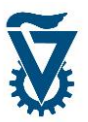

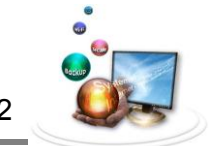

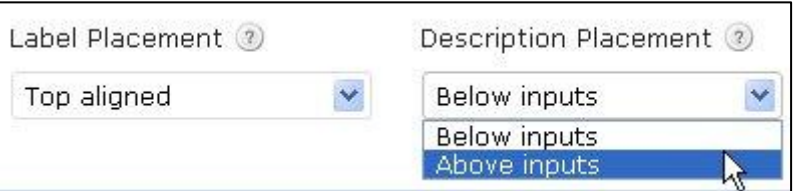

#### *1.1.1.1 הגדרות טופס מתקדמות*

בראש אפשרויות השדה קיימות שלוש לשוניות, לחץ על 'ADVANCED 'כדי לעבור לאפשרויות המתקדמות.

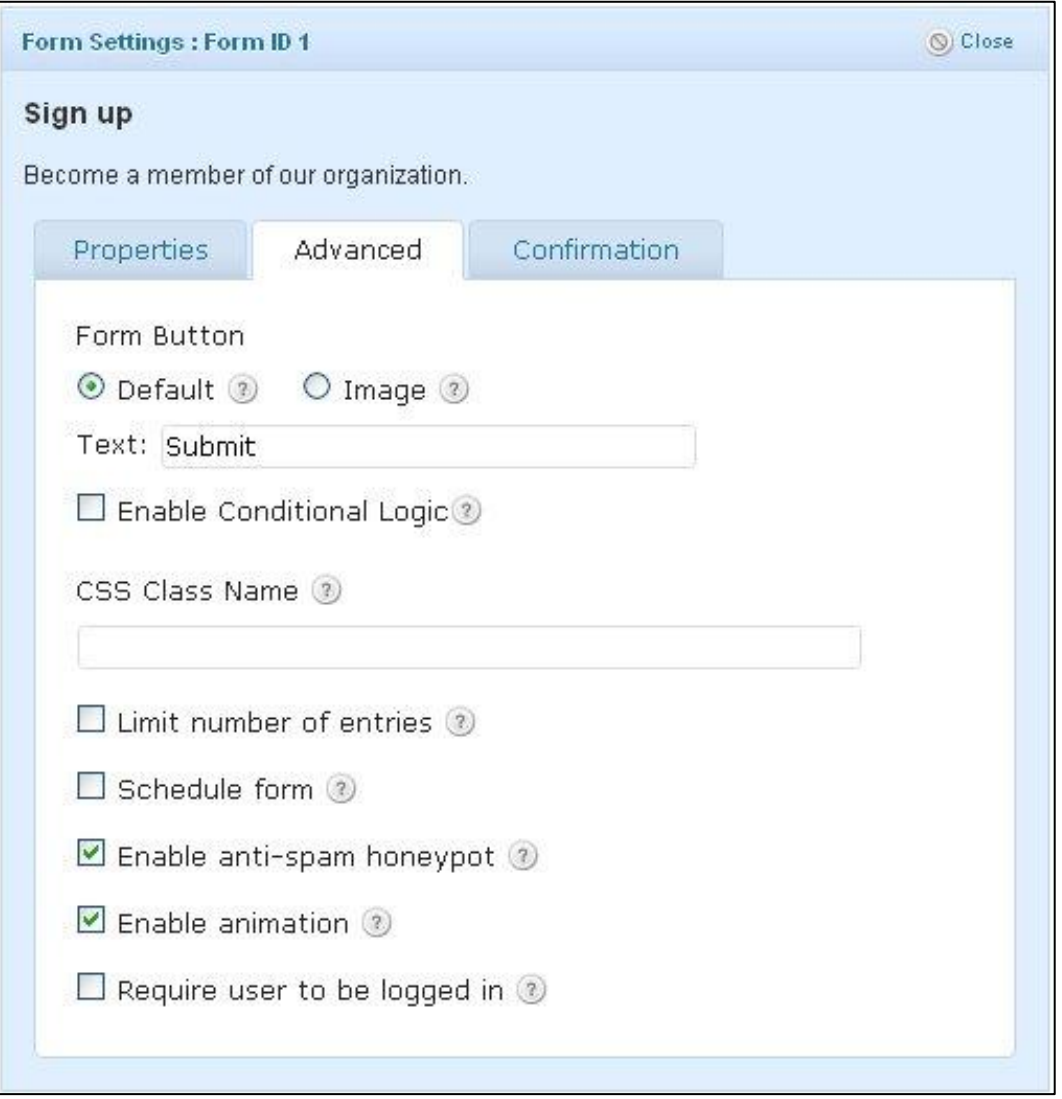

קבע את סגנון כפתור הגשת הטופס תחת 'BUTTON FORM 'כאשר 'DEFAULT 'הוא כפתור פשוט אשר ניתן לשנות את הכיתוב עליו בחלונית המסומנת 'TEXT'. ניתן להגדיר תמונה או אייקון על ידי סימון 'IMAGE 'והזנת קישור לתמונה.

האפשרויות המתקדמות מאפשרות להגדיר על ידי סימון V את התנאים הבאים:

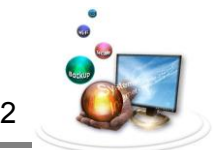

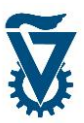

- .0 התניה לוגית ניתן להציב שדות חבויים אשר יופיעו רק בתנאי שהמבקר ממלא פרמטרים מוגדרים מראש. יפורט בהמשך.
	- .2 הגבלת מספר ההגשות.

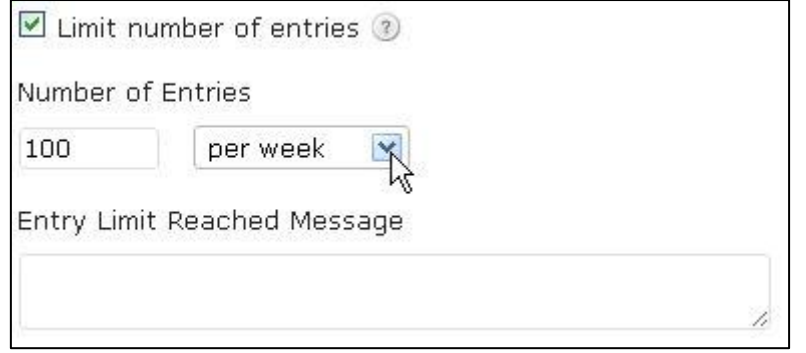

הזן את מספר ההגשות המקסימאלי ובחר מסגרת זמן )בשנה/חודש/שבוע/יום או סה"כ(. הזן הודעה אשר תופיע כאשר מבקר מנסה להגיש טופס החורג מההגדרה בחלונית המתאימה.

.3 תיקוף הטופס.

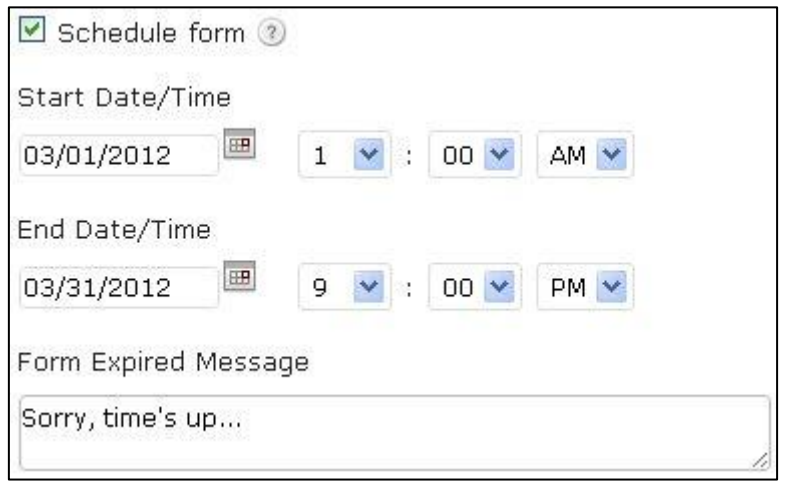

הגדר את מועדי פתיחת וסגירת הטופס וכן הזן הודעת דחייה להגשה שלא בתחום התוקף.

- .4 'SPAM-ANTI '- מונע הגשות זדוניות על ידי וידוא מגיש יחיד.
- 5. מאפשר אנימציות הנפשת הופעה של שדות חבויים (פירוט בהמשך).

### *1.1.1.1 אישור ההגשה*

בלשונית השלישית - 'CONFORMATION 'ניתן להגדיר הודעת אישור אשר תופיע כאשר מבקר מגיש טופס מוצלח על מנת לתת חיווי שהטופס התקבל.

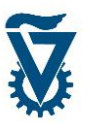

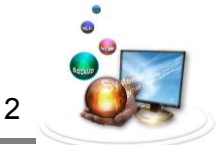

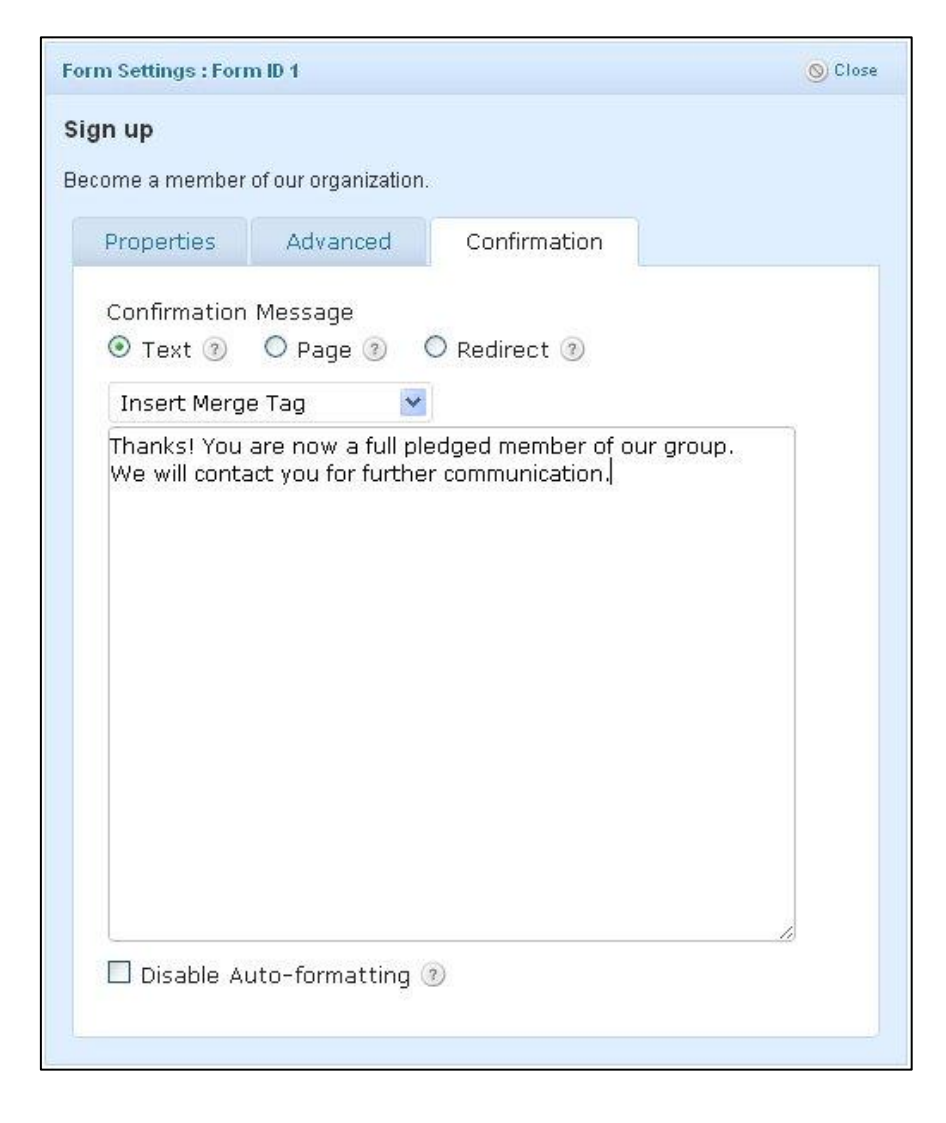

ניתן לתת חיווי בשלוש דרכים:

- .0 הפניה לאתר לאחר הגשה מוצלחת המבקר יופנה לאתר חיצוני. לאפשור הפניה לאתר חיצוני, סמן 'REDIRECT 'והזן כתובת להפניה.
- .2 הפניה לדף לאחר הגשה מוצלחת המבקר יופנה לעמוד אחר באתר האישי. לאפשור הפניה לדף, סמן 'PAGE 'ובחר את אחד מדפי האתר האישי.
	- .3 טקסט לאחר שהמבקר מבצע הגשה מוצלחת הטופס יוחלף בטקסט. לאפשור אופציה זו סמן את 'TEXT 'והזן את הטקסט המבוקש. ניתן לשזור בתוך הטקסט משתנים אוטומטיים כגון שם, תאריך, IP או כל מידע אחר אשר

הוגש על ידי המבקר בטופס, לחלופין ניתן להציג את כל הטופס המוגש.

לשילוב משתנה בהודעה, הבא את הסמן לנקודה בטקס שבה ברצונך לשלבו בעזרת החצים במקלדת.

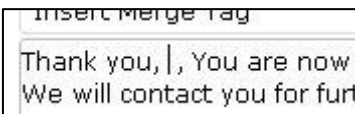

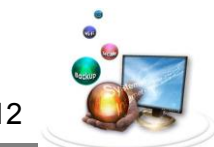

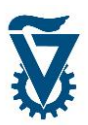

בחר מתוך רשימת 'TAG MERGE INSERT 'את המשתנה הרצוי.

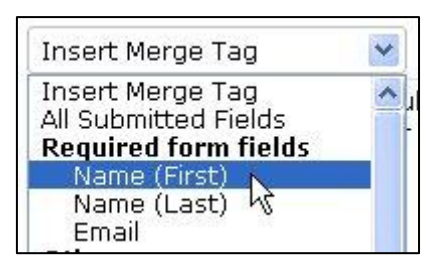

המשתנה יופיע בנקודה בסוגריים מסולסלים } {.

Thank you, {Name (First): 1.3}, You are now

אין הגבלה על הוספת המשתנים, כמו כן ניתן לשלבם בכל שלב ואף מומלץ לכתוב הודעה זו לאחר בסוף, לאחר שהטופס מושלם. המשתנים מתנהגים כמו כל תו רגיל, כלומר יש להקפיד להקליד סביבם רווחים וסימני פיסוק כפי שנעשה עבור כל טקסט מוזן.

לסיום הגדרת הטופס ושמירה שלו לחץ על .

### *1.1.1 הוספת שדה והגדרתו*

בנק השדות מכיל שדות סטנדרטיים רבים אשר בעזרתם נרכיב את הטופס, השדות מאורגנים ב4- קטגוריות והוספתם מתבצעת על ידי לחיצה עליהם, בעת לחיצה על שדה מבוקש הוא יוסף לסוף הטופס. ניתן לשנות את סדר השדות על ידי גרירתם מעלה ומטה, בדומה לתפריטים.

להוספת שדה לטופס חפש את השדה הדרוש בבנק השדות ולחץ עליו.

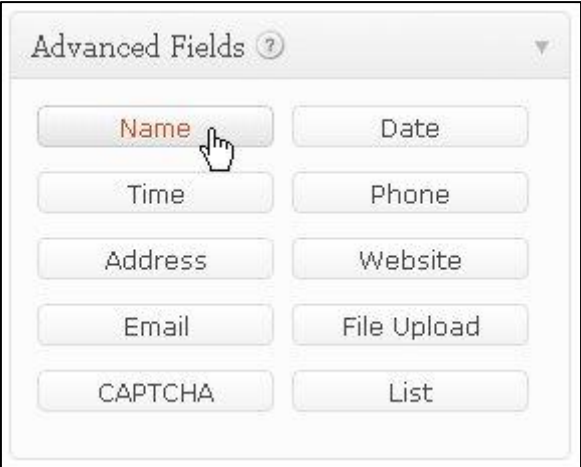

השדה יופיע בסוף רשימת השדות הפעילים בטופס.

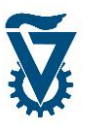

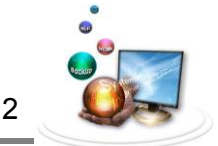

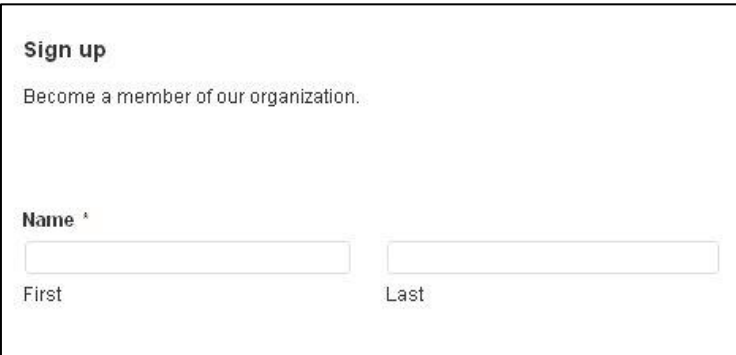

לחיצה על השדה החדש תפתח את אפשרויות ההגדרות והעריכה שלו, כאשר בחלקו העליון ניתן לראות תצוגה מקדימה של השדה.

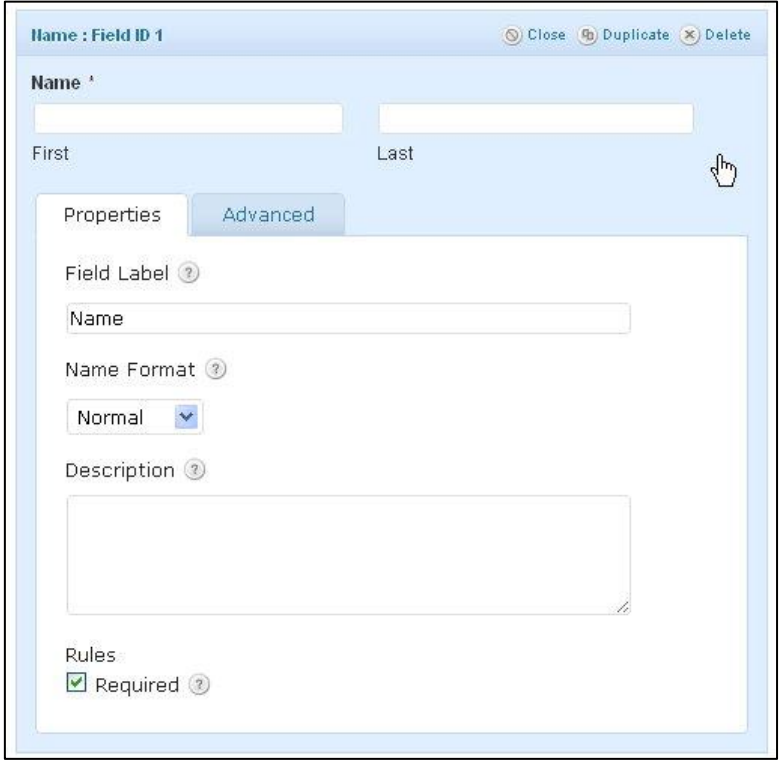

בהגדרות הבסיסיות ניתן לשנות שת שם השדה בטופס בחלונית 'FIELD LABEL' ולהוסיף תיאור תחת .'DESCRIPTION'

בהגדרות הבסיסיות יופיעו אפשרויות תצורה שונות בהתאם לסוג הטופס, לדוגמא, בטופס השם ניתן לבחור בין תצורה נורמלית "פרטי/משפחה", למורחבת "תואר/פרטי/משפחה/סיומת" או פשוטה "שם". כל שדה יאפשר שינוי תצורה אחר בהתאם לתוכנו.

- ניתן להגדיר שדה כ"שדה חובה" קרי שדה שמבקר אשר ממלא טופס יחויב למלא, על ידי סימון V באפשרות 'REQUIRED'. שדה חובה יסומן ב - '\*' אדומה.
	- בתום עריכה או הוספה של שדה לחץ <sup>(Update Form</sup> על לאישור ושמירת השינויים. ●

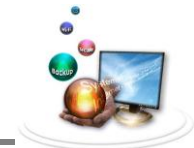

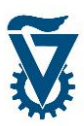

### *1.1.1 שדות בחירה מרובה*

שדות מסוימים, הניתנים לשילוב בטופס, דורשים מן המבקר לבחור פרמטר מתוך רשימת ערכים מוגדרת מראש. שדות אלו מגבילים את המבקר להזין אך ורק מידע שבחרנו כרלוונטי.

#### *1.1.1.1 שדות סימון*

שדות אלו מציגים רשימה של ערכים אשר המבקר נדרש לסמן אחד או כמה מהם. בשדות אלה נמצא את 'BUTTONS RADIO 'ו- 'CHECKBOXES 'אשר מאפשרים בחירה של ערך בודד או מספר ערכים בהתאמה.

שים לב! בחר שדה מתאים, אם המבקר נדרש לסמן **רק** אפשרות אחת **אל** תשתמש ב 'CHECKBOX'.

בחר את השדה מן הבנק.

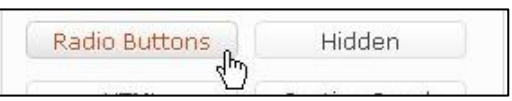

שוב, השדה יופיע בתחתית רשימת השדות הפעילים, קבע את מקומו בטופס, לחץ עליו לפתיחת אפשרויות העריכה וההגדרה שלו, הגדר את שמו והזן תיאור במקומות המתאימים.

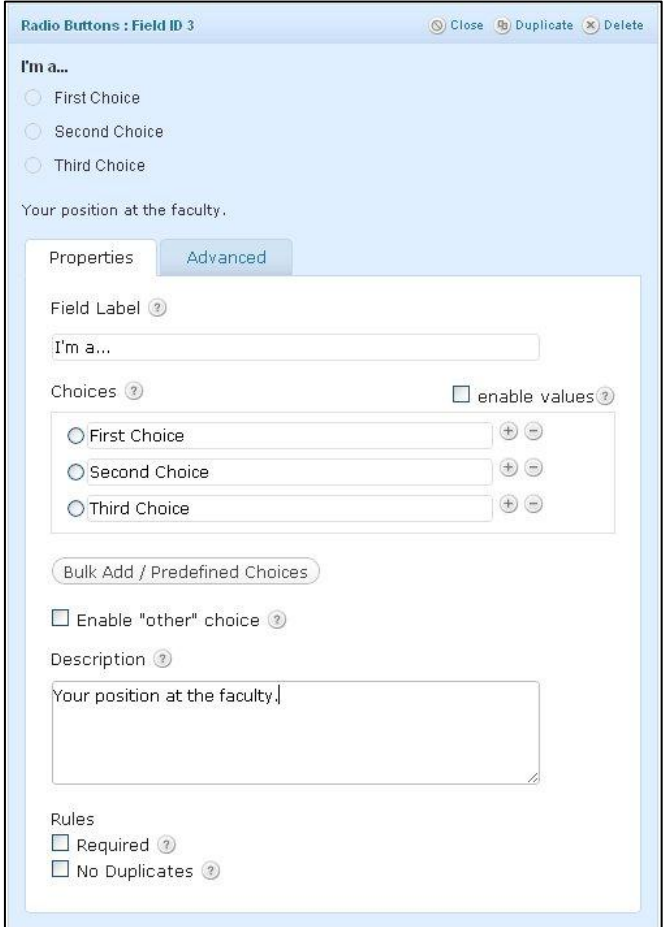

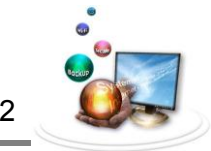

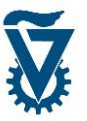

כעת יש להגדיר את האפשרויות מהן יבחר המבקר. הזן את הערכים הרלוונטיים בחלוניות תחת .'CHOICES'

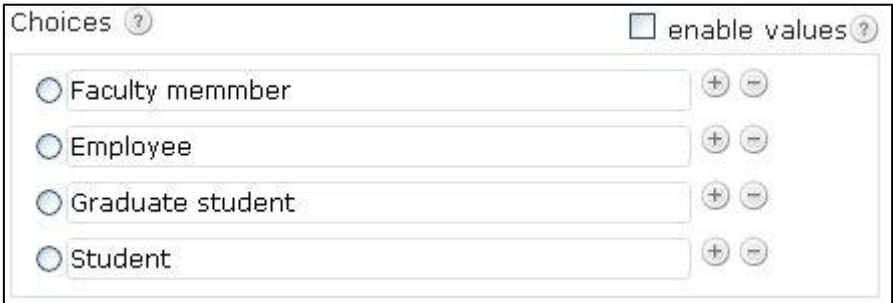

 $\mathbb{C} \oplus \mathbb{C}$ ניתן להוסיף או לגרוע אפשרויות על ידי שימוש ב

ניתן להוסיף שדה "אחר", המאפשר למבקר להוסיף ערך שאינו ברשימה, על ידי סימון – V על .'ENABLE OTHER CHOICE'

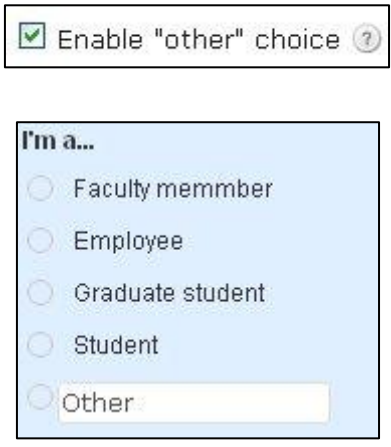

לסיום ושמירת השינויים לחץ על .

## *1.1.1.1 שדות בחירה*

שדות הבחירה פועלים באופן דומה לשדות סימון יחיד בכך שהם מאפשרים בחירה של ערך בודד מתוך רשימה, הבדל הוא שלא כל הרשימה מוצגת אלא רק חלק ממנה או רק שורה אחת וניתן לגלול בין הערכים השונים, פורמט זה מתאים לשדות בחירה מרובה בעלי מספר רב של אפשרויות. כאן השדות האפשריים הם 'DOWN DROP 'ו- 'SELECT MULTI'.

בחר את השדה מן הבנק.

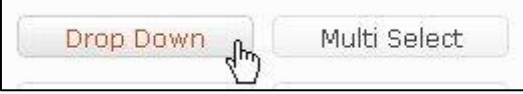

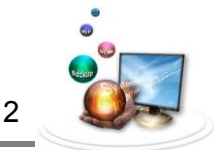

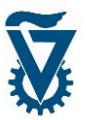

שוב, השדה יופיע בתחתית רשימת השדות הפעילים, קבע את מקומו בטופס, לחץ עליו לפתיחת אפשרויות העריכה וההגדרה שלו, הגדר את שמו והזן תיאור במקומות המתאימים.

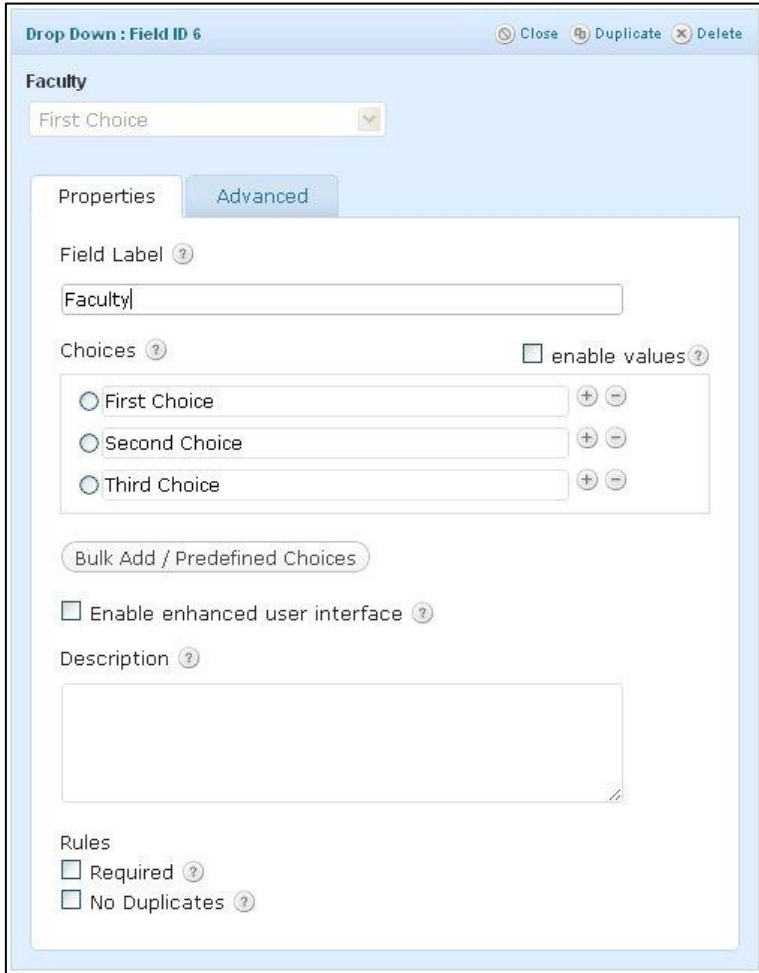

יש להגדיר את האפשרויות מהן יבחר המבקר. הזן את הערכים הרלוונטיים בחלוניות תחת .'CHOICES'

לסיום ושמירת השינויים לחץ על .

#### *1.1.1.1 הוספת רשימת אפשרויות אוטומטית*

לשדות הבחירה המרובה יש להגדיר רשימת ערכים מהם בוחר המבקר הממלא את הטופס, ניתן להוסיף רשימת ערכים אוטומטית מתוך מבחר הרשימות המוגדרות מראש על ידי המערכת או לחילופין ניתן להוסיף רשימה אישית של ערכים.

פתח את ההגדרות של שדה בחירה מרובה כל שהוא ולחץ על לפתיחת תפריט הרשימות המוגדרות.

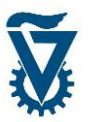

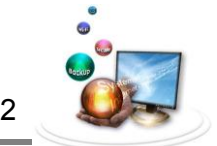

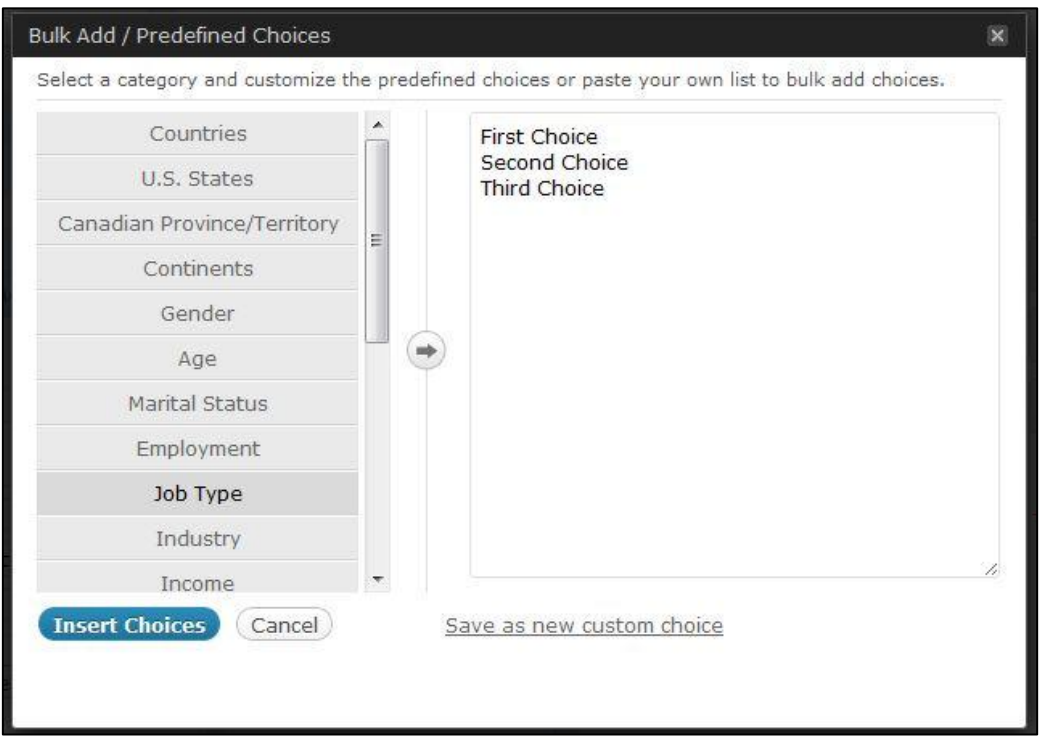

בצד שמאל של התפריט מופיעות הרשימות המוגדרות מראש, בחר אחת על ידי לחיצה עליה.

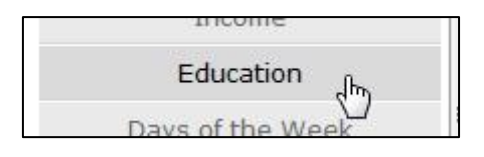

מצד ימין יופיע תוכן הרשימה בצורת טקסט כאשר כל שורה מייצגת ערך אחד אשר יופיע בשדה הבחירה המרובה.

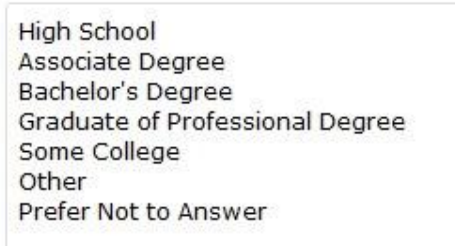

ניתן לערוך את הרשימה על ידי הקלדה של ערכים נוספים, מחיקת ערכים קיימים או עריכתם.

High School Associate Degree Bachelor's Degree Graduate of Professional Degree **Technion Grad**' Other Prefer Not to Answer

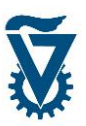

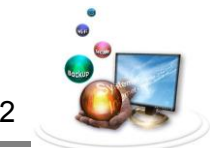

לייצירת רשימה חדשה פשוט הקלד או הדבק רשימת ערכים לחלון הימני.

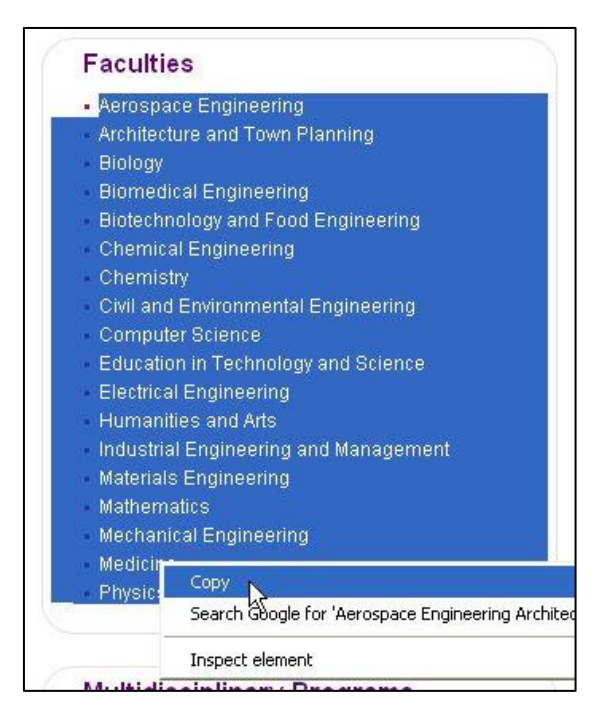

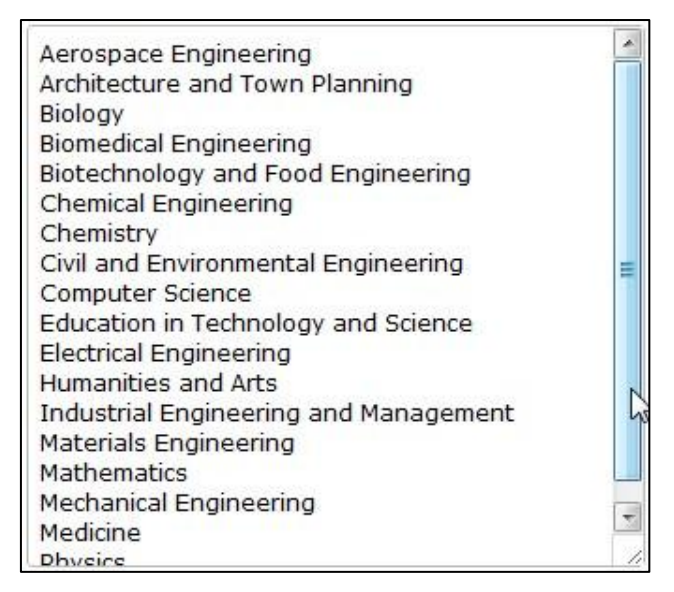

שמור את הרשימה החדשה.

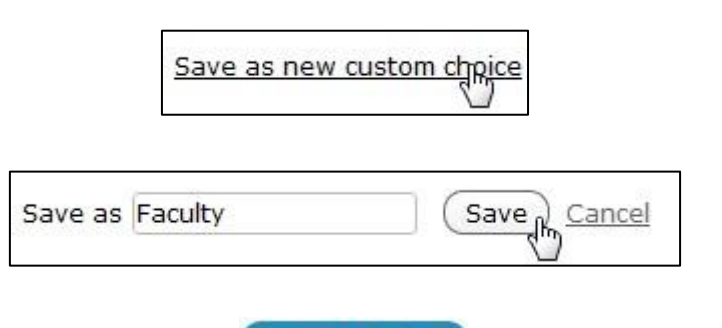

לסיום והכנסת הרשימה לשדה לחץ על .

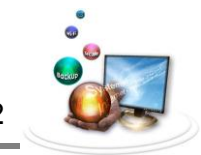

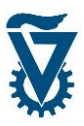

## *1.1.1 התנייה לוגית*

עורך הטפסים מאפשר הסתרה והצגה של שדות בהתאם לקיום של תנאים בשדות קודמים.

בחר או הוסף שדה שברצונך להתנות את הופעתו בשדה קודם וגש להגדרותיו המתקדמות תחת הלשונית המסומנת 'ADVANCED'.

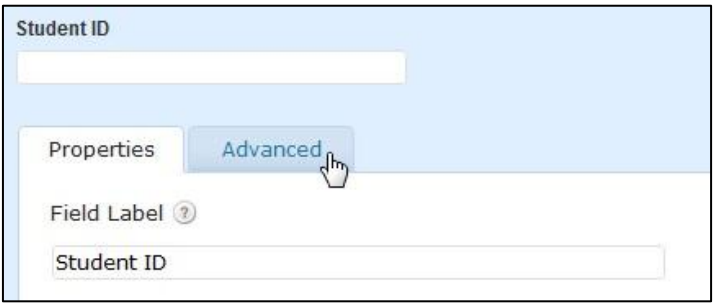

סמן V על 'LOGIC CONDITIONAL ENABLE 'ןקבי את ההתניה. האם להציג/להסתיר כאשר אחד או כל התנאים המוגדרים מתקיימים. צור את התנאים על ידי בחירה מן הרשימות. הוסף והסר תנאים על ידי לחיצה על .

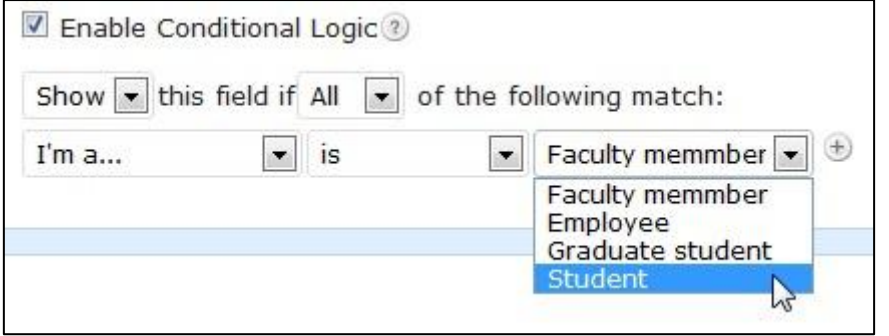

לסיום ושמירת השינויים לחץ על .

## *1.1 התראות*

בעת שמבקר מעלה טופס לאתר האישי ניתן לקבל על כך התראה מיידית כהודאת דוא"ל.

בראש עורך הטפסים מופיעה שורת אפשרויות הטופס לחץ על . כברירת מחדל התראות דוא"ל מאופשרות למנהל האתר, לכתובת המייל שהוגדרה בשלב הגדרת האתר האישי או בשלב הרישום. לביטול התראות הדוא"ל הסר את ה V המסמן את 'NOTIFICATION EMAIL ENABLE'. או הגדר כתובת אחרת למשלוך התראות. ניתן גם לנסח ולערוך את ההודעה האוטומטית למשלוח.

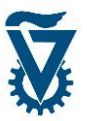

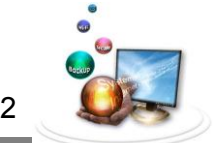

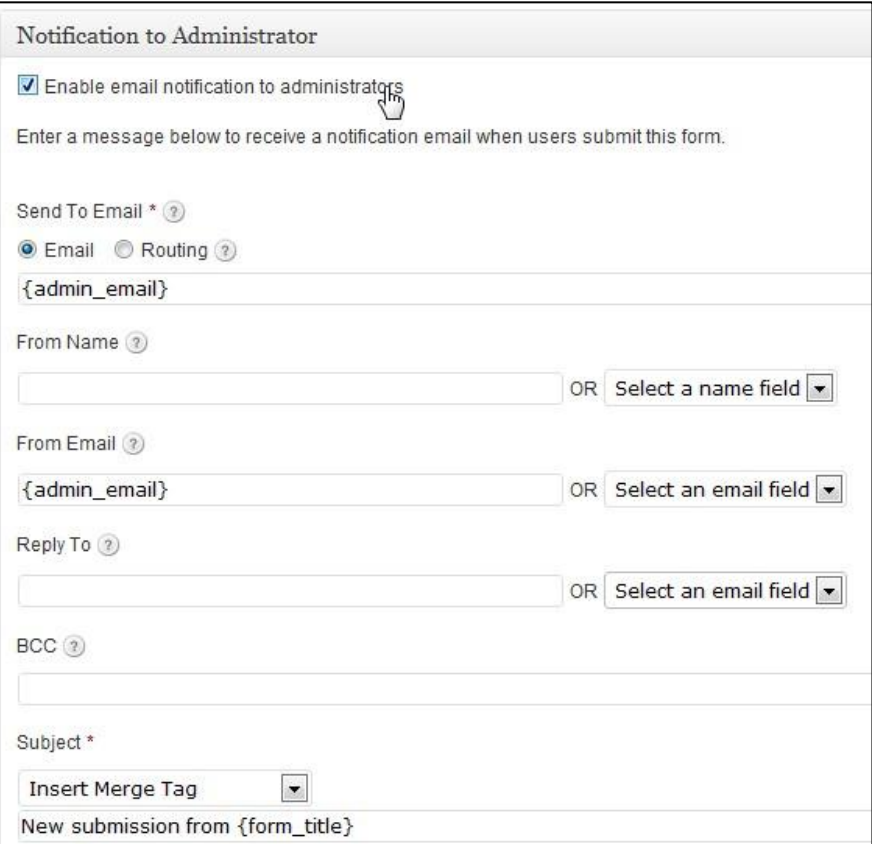

# *1.1 העלאת הטופס לאתר האישי*

צור דף חדש אשר יכיל את הטופס לפי ההוראות בסעיף .3.0

מעל לעורך התוכן מופיעה צלמית הטפסים , לחץ עליה ובחר את הטופס המבוקש.

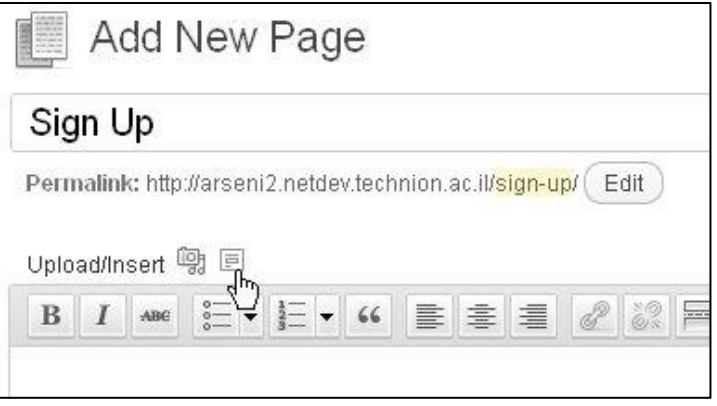

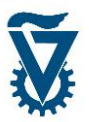

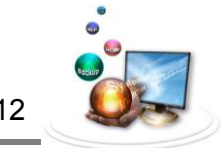

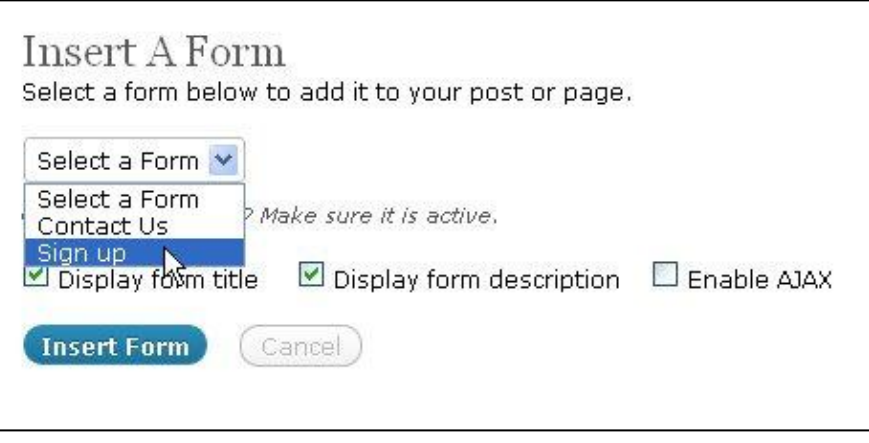

לסיום לחץ על .

## *1.1 הגשות*

כל הטפסים שהוגשו על ידי מבקרים באתר האישי נשמרים תחת 'ENTRIES', בעורך הטפסים לחץ על

בשורת אפשרויות הטופס, כאן תופיע רשימת כל ההגשות.  $\bigoplus \, \text{\small{E}}$ ntries

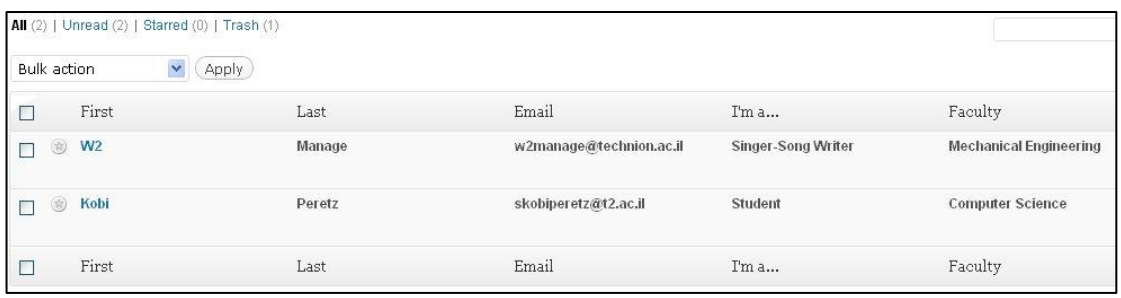

כאן ניתן לסמן בכוכבית הגשות חשובות ולמחוק מיותרות. כמו כן ניתן להציג לעומק תוכן הגשה ופרטים נוספים עליה על ידי לחיצה על 'VIEW'.

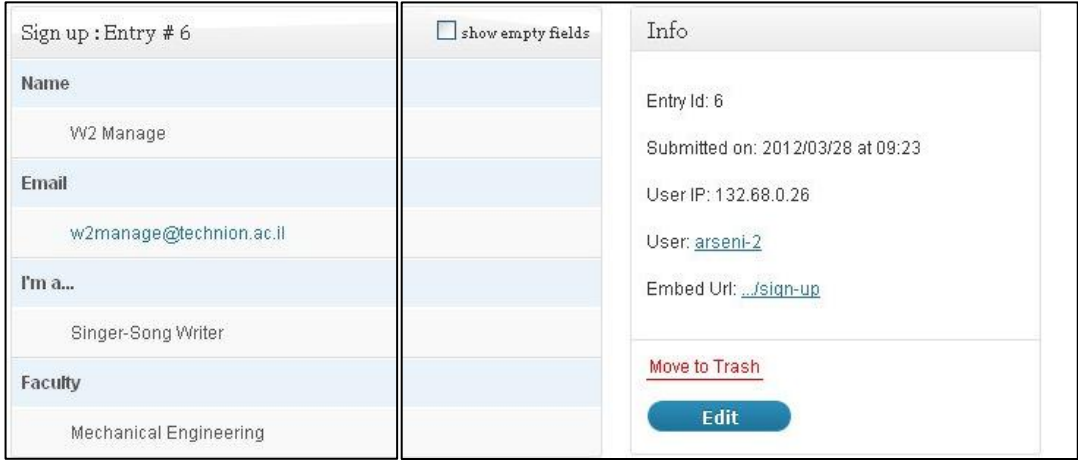